## **HAMNET - 38**

# **Config NS M2 (ou Bullet M2)**

## pour le **Réseau Grenoblois**

#### *Introduction :*

Le réseau Hamnet sur le bassin Grenoblois commençant à prendre forme, il est temps de vous donner les informations nécessaires pour configurer vos bornes Ubiquiti NanoStation M2 (= NS M2 = 2,3GHz) ou Bullet M2.

Nous partons du principe que vous êtes à l'aise avec votre PC et surtout avec le changement des adressages IP de votre PC. Si ce n'est pas le cas, merci de vous reporter à l'article traitant ce sujet et dispo sur mon site internet à la rubrique « Bidouilles » accessible en cliquant [ICI.](http://f1jky.fr/bidouilles/hamnet/Comment_Changer_l_Adresse_IP_de_son_PC_by_F1JKY.pdf)

Côté logiciel, nous utiliserons de préférence FireFox sous Windows mais n'importe quels autres navigateurs Web feront l'affaire, tout comme un autre OS (Linux par exemple) mais charge à vous de retrouver vos petits.

Il serait préférable, mais pas obligatoire, de mettre à niveau le firmware de votre NS M2 avec la dernière version disponible, la v6.17 … attention toutefois à votre version matériel, XM ou XW avant de faire l'Upgrade.

## *Côté Matériel :*

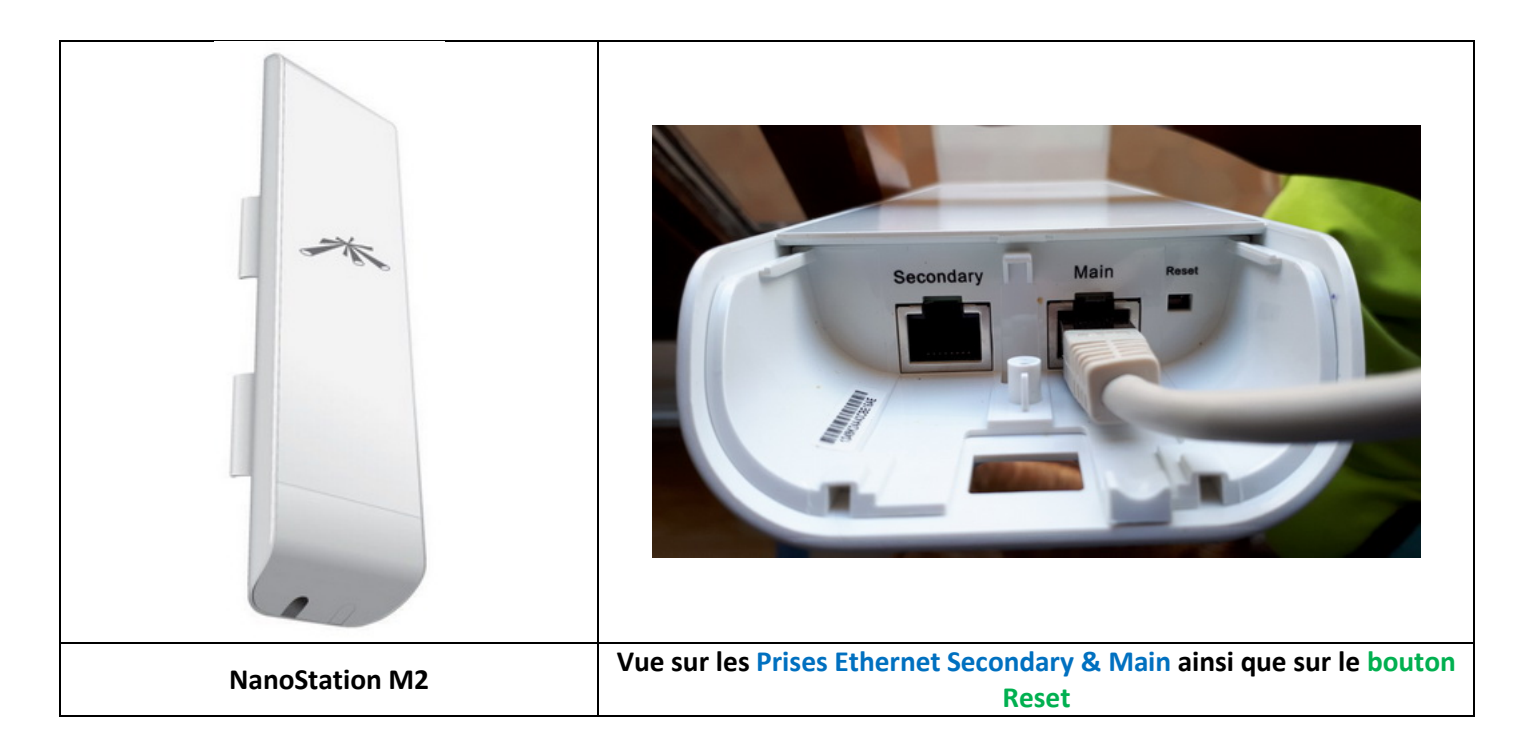

La prise qui nous intéressera pour raccorder votre **câble Ethernet** venant de votre PC via votre **POE** (boitier fournissant l'alimentation +12V ou +24V à votre borne en plus des Datas) est la prise nommée « **Main** ».

Pour information, la prise nommée « **Secondary** » permet de chainer une autre borne, nous n'utiliserons pas cette fonctionnalité.

Le bouton « **Reset** » peut se révéler très utile pour revenir en **Mode Usine** en cas de plantage ou de mauvaise manip.

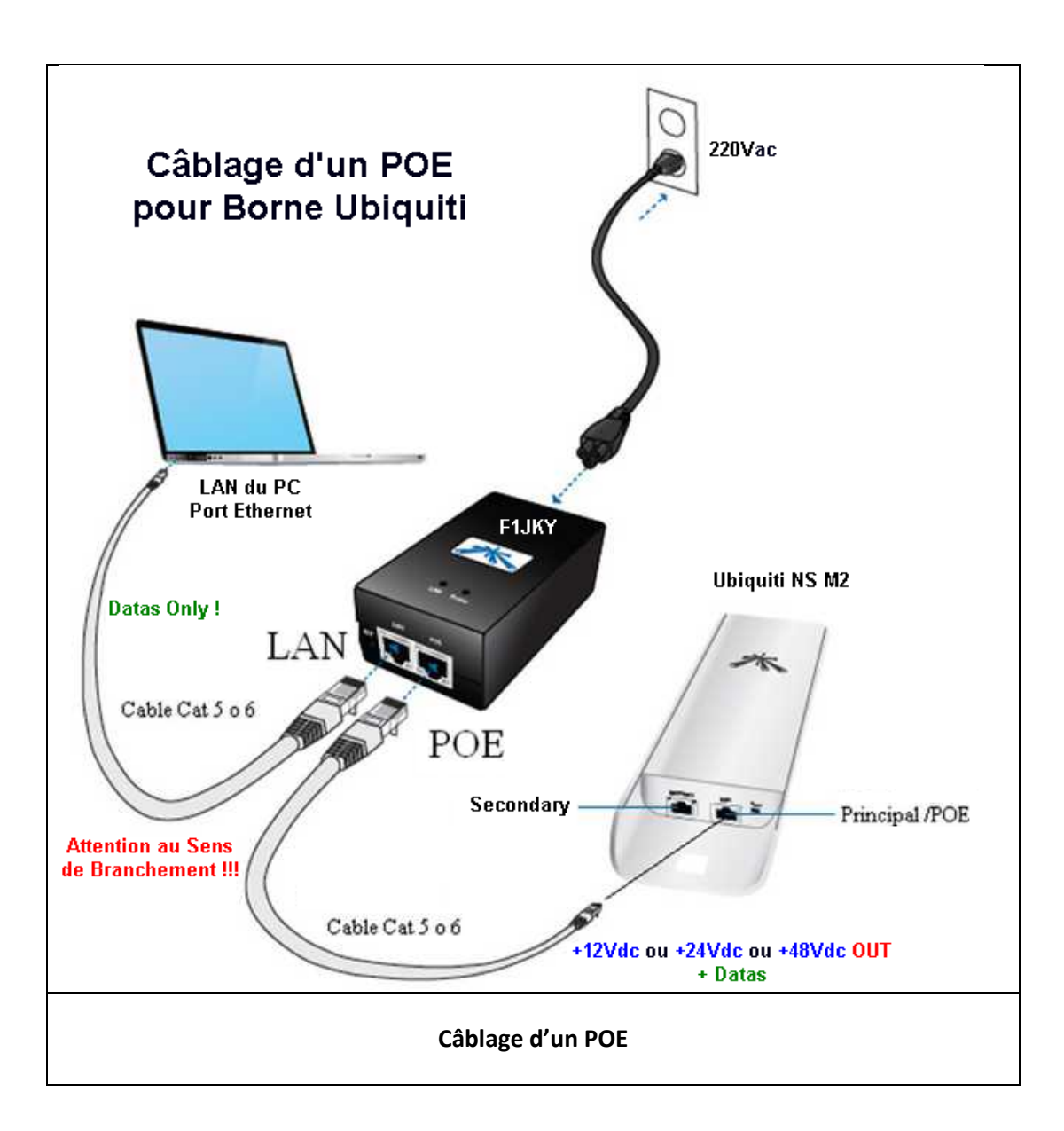

Une antenne Patch d'environ 10dBi est intégrée à votre borne et peut être utilisée en polarisation H ou V suivant votre configuration (nous avons optés pour la polarisation H pour le Réseau Hamnet Grenoblois).

Vous n'avez donc pas la possibilité d'utiliser une antenne externe avec votre borne à contrario des anciennes NS2. Vous êtes obligés d'utiliser la borne en l'état.

Le NS M2 a potentiellement un peu plus de puissance au PA qu'une NS2 et semble également un peu plus sensible en Rx ce qui en fait une borne discrète et relativement performante compte tenu du matériel engagé.

Le câble Ethernet à utiliser est du type **Catégorie 5 ou 6** en câble **Droit** équipé de **RJ45** mâle (8 Pins). Vous en trouverez partout, même en grande surface au rayon informatique.

## *Prérequis :*

Nous partons du principe que vous avez fait la demande de deux adresses IP dans le réseau **44.151.38.xxx** à partir du site [AMPR.org.free.fr](http://ampr.org.free.fr/) .

Vous avez un Tutoriel à suivre pour effectuer cette opération : [http://ampr.org.free.fr/index.php/tutoriel](http://ampr.org.free.fr/index.php/tutoriel-dinscription)[dinscription](http://ampr.org.free.fr/index.php/tutoriel-dinscription) ... Si vous avez un souci, vous pouvez toujours nous demandez conseil (F1JKY ou F1IJP) ou mieux, contacter directement l'administrateur Français de ce site qui es[t F5PBG Ludovic.](mailto:f5pbg@free.fr)

### *La Config de la NS M2 :*

La première chose à faire est de configurer votre PC pour le mettre dans le même réseau IP que la borne NS M2 pour que vous puissiez vous y connecter afin de la configurer.

Par défaut en config usine, la borne a comme adresse IP : **192.168.1.20** avec comme Login : **ubnt** et comme mot de passe : **ubnt** donc il faut configurer votre PC avec une adresse IP très proche, du type **192.168.1.21** par exemple.

Ouvrez votre **navigateur FireFox** et taper dans la barre d'adresse : **192.168.1.20** puis valider :

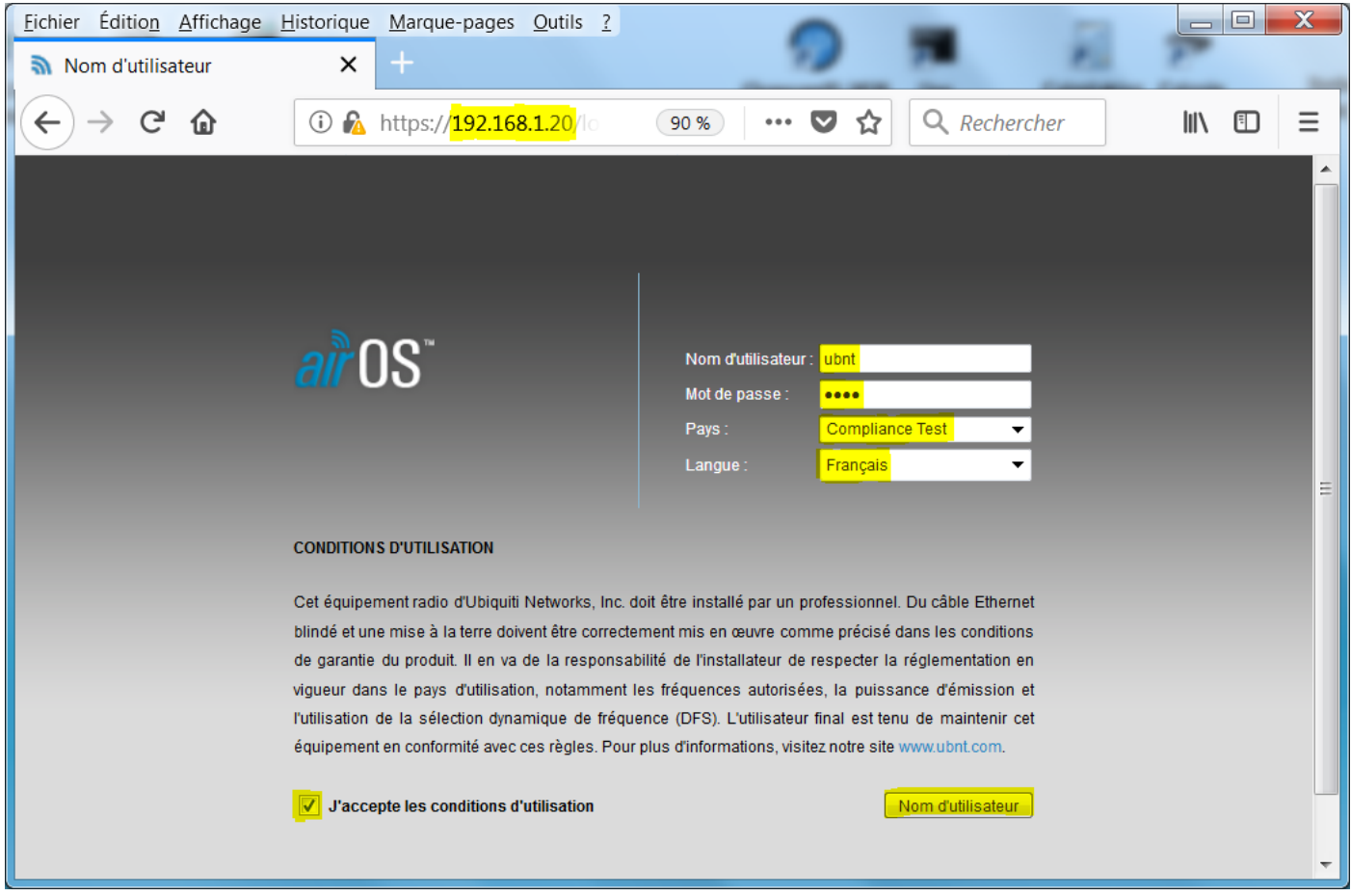

Renseignez les champs comme ci-dessus en choisissant bien le Pays « **Compliance Test** » car c'est ce qui va vous permettre d'accéder aux fréquences Radioamateurs dans la bande 2,3GHz et aussi de vous permettre d'avoir accès au réglage de la puissance RF de votre borne.

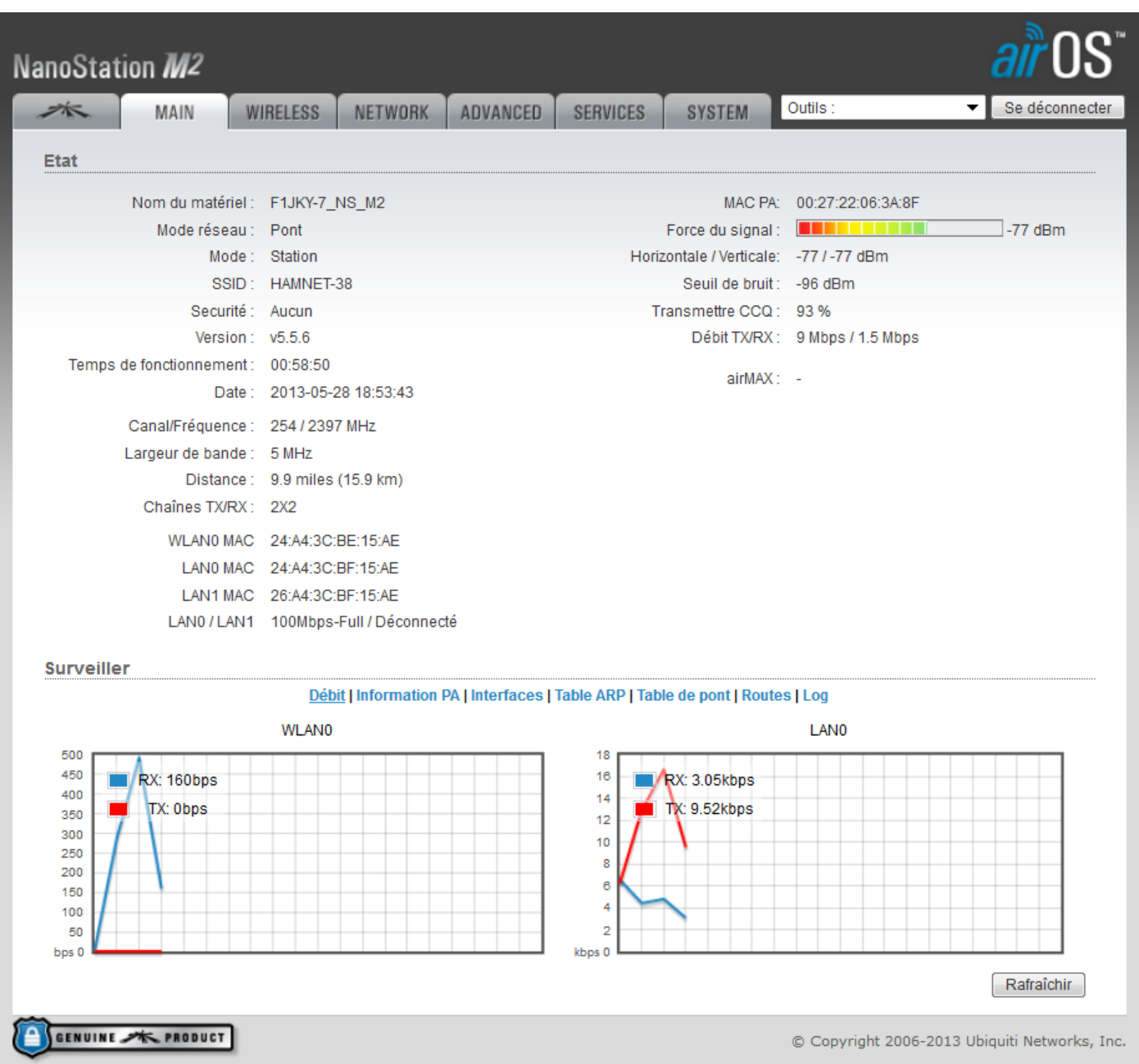

Cette page est une sorte de synthèse de la configuration de votre borne. Bien sûr, votre borne aura des champs avec des valeurs différentes de celle ci-dessus étant donné qu'il s'agit ici de la copie d'écran de ma borne qui est déjà configurée.

Sur cette page, vous n'avez aucunes actions possibles, c'est juste de l'information.

Passons à la suite …

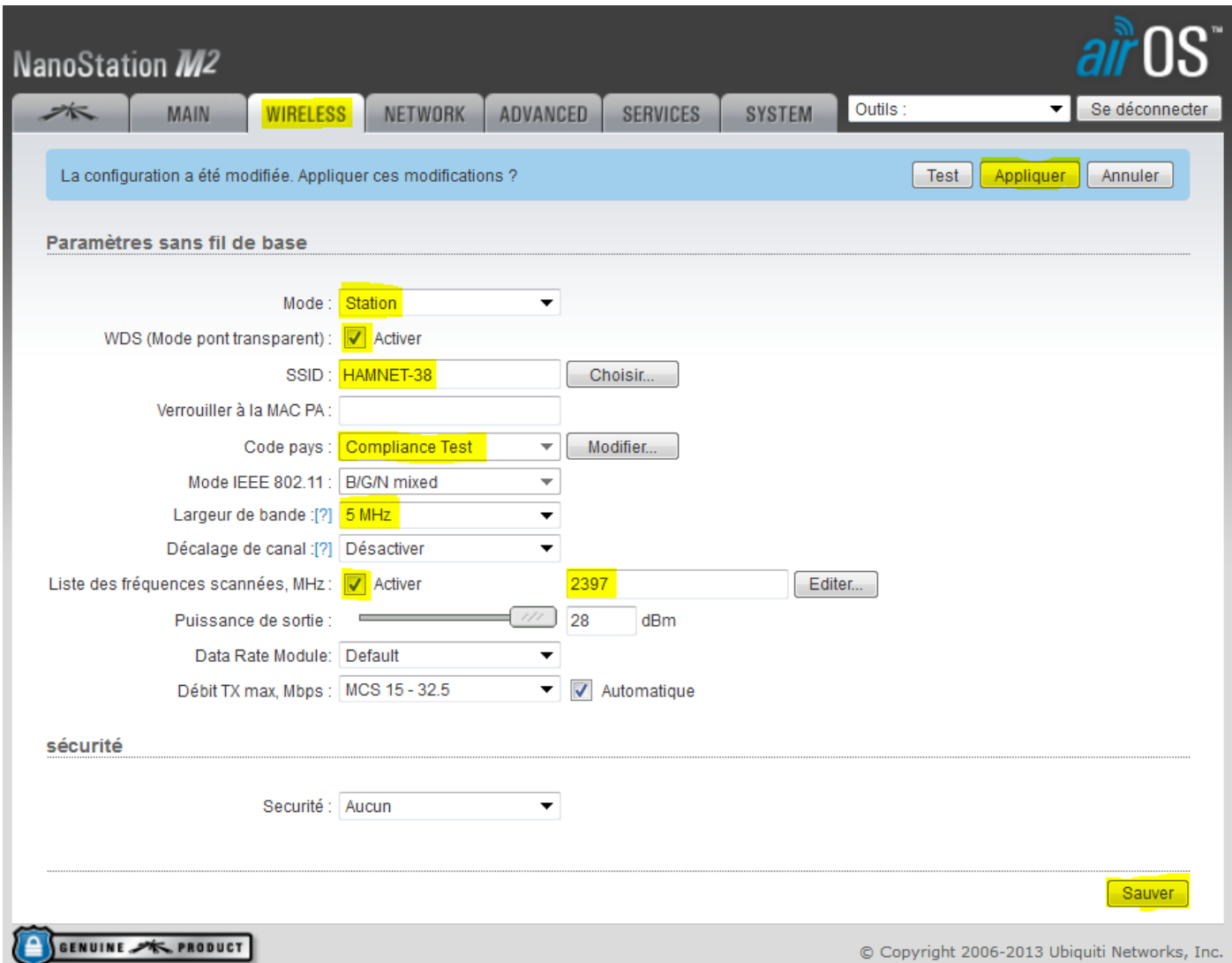

Cette page « **Wireless** » vous permet de configurer la partie « **Radio** » de votre borne.

La page usine sera différente de celle-ci, mais pas de panique …. Commencez par sélectionner le « **Mode : Station** », cocher **WDS** puis renseigner tous les champs comme ci-dessus, **assurez-vous qu'ils soient identiques**.

*NB :* vous n'êtes pas obliger d'utiliser le max de puissance de votre borne dans un premier temps, vous pouvez très bien le baisser car +28dBm représente environ 630mW et ce n'est pas très utile de faire crachez votre borne à fond tant que celle-ci n'est pas complètement configurée. De plus ce sera à vous de voir la puissance nécessaire pour pouvoir vous raccorder au réseau Hamnet.

Le respect de la fréquence (**2397MHz**) et du nom du SSID (**HAMNET-38**) est très important, respectez les SVP même si ces paramètres pourront peut-être être amenés à évoluer dans le temps (je pense surtout à la fréquence).

Faite « **Sauver** » puis « **Appliquer** » et attendre que la borne vous redonne la main.

Depuis peu, il existe deux fréquences possibles sur le Hamnet Grenoblois **: 2397 MHz** et le **2362 MHz**.

Si vous ne voulez pas vous cassez la tête ou si vous ne savez pas quelle est la fréquence de la borne User qui est à votre portée, vous pouvez rajouter le **2362 MHz** dans la liste des fréquences scannées par votre borne. Ceci aura pour effet qu'elle se calle automatiquement sur la fréquence qui lui semble la meilleur.

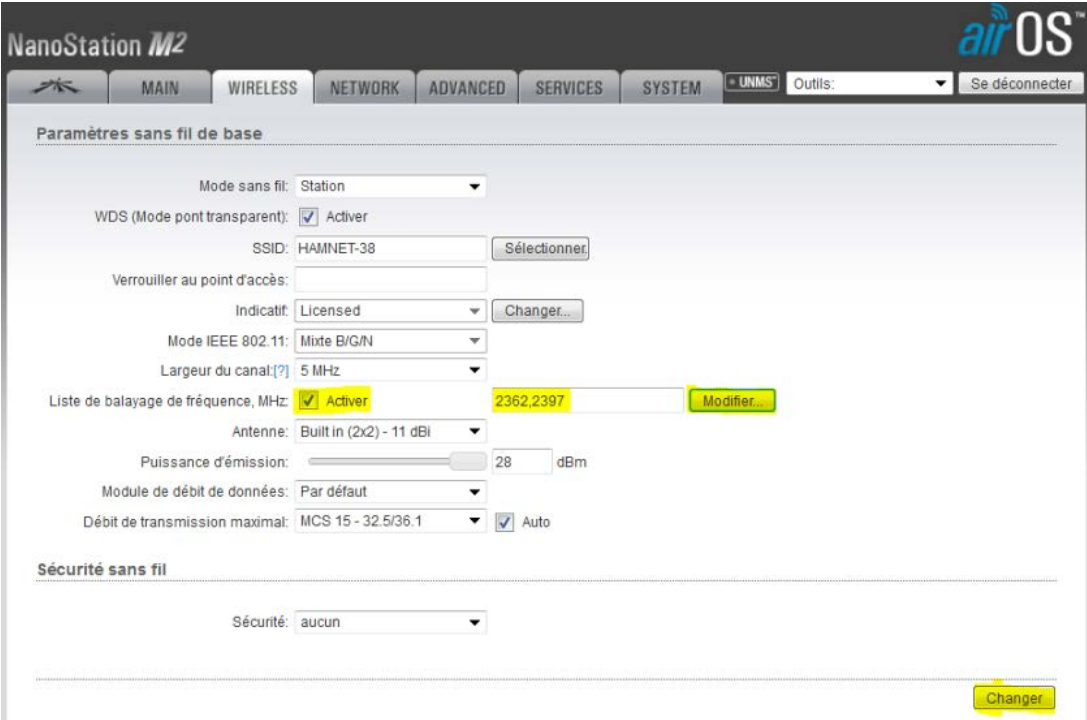

Cliquez sur « **Modifier** » et cochez la fréquence à ajouter : **2362 MHz** en plus du **2397 MHz** :

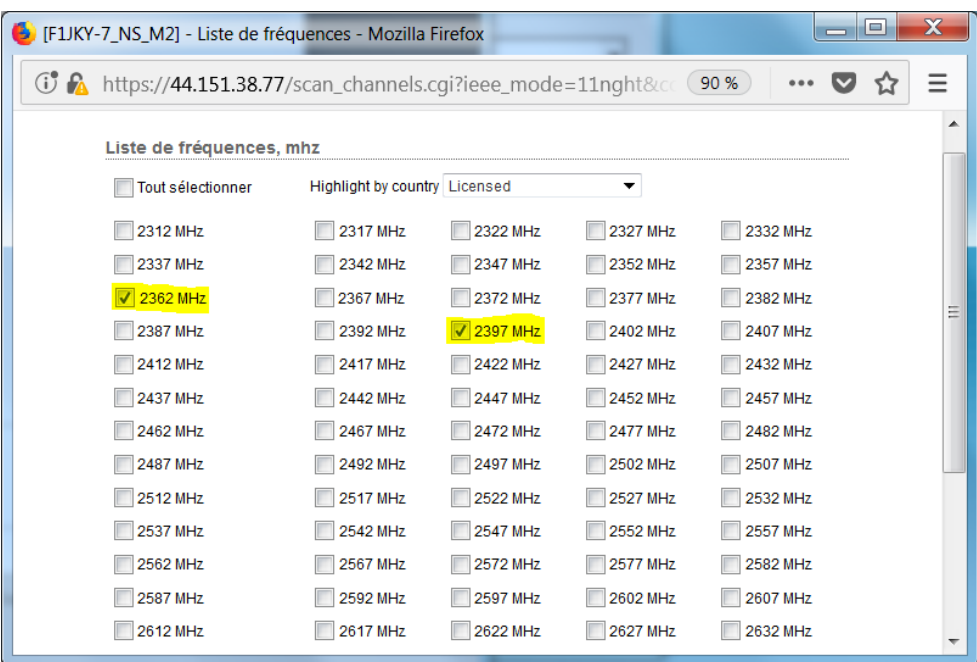

Faite « **Sauver** » (ou « **Changer »**) puis « **Appliquer** » (ou « **Apply »**) et attendre que la borne vous redonne la main.

**On Continue ….**

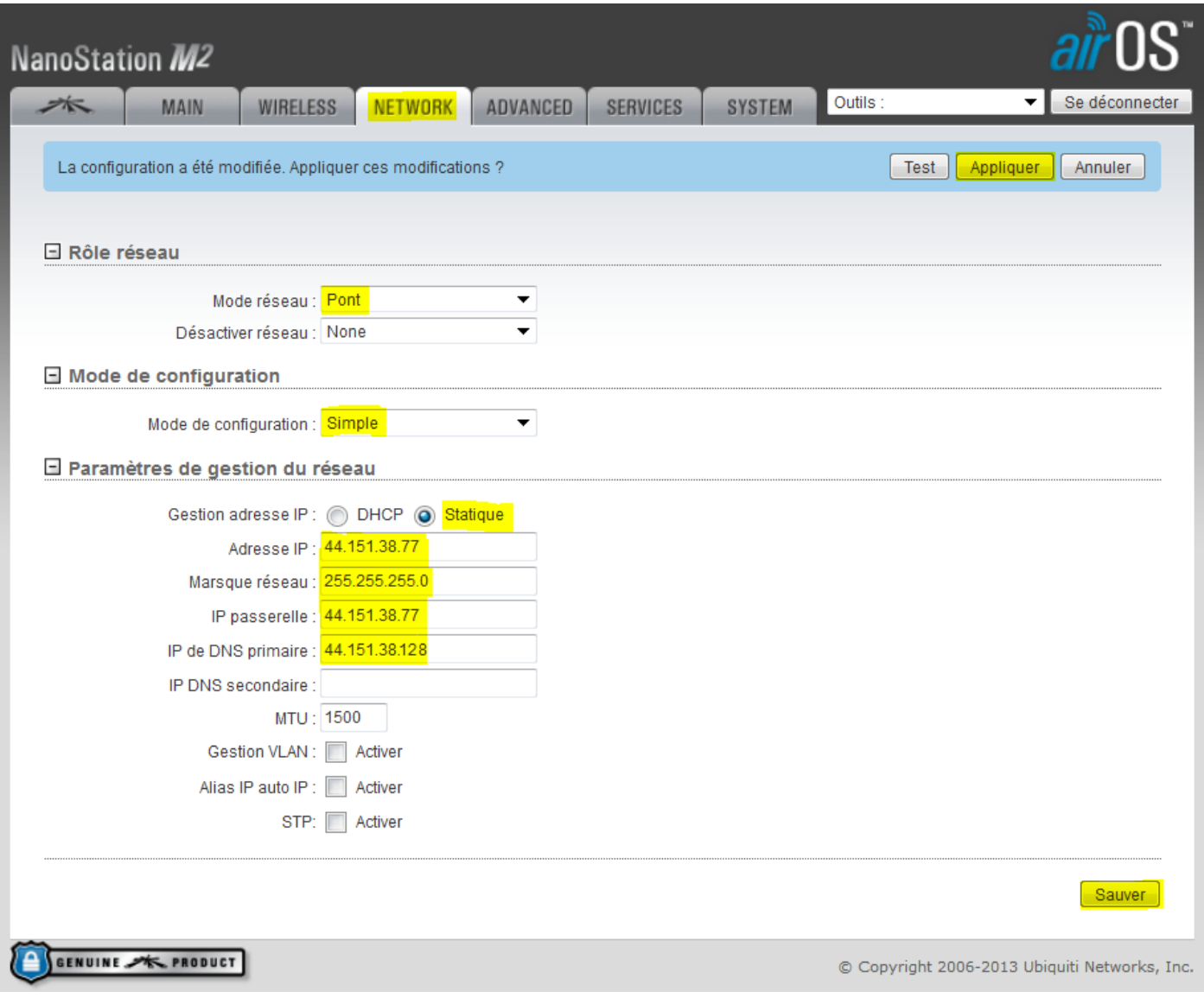

Cette page « **Network** » vous permet de configurer la partie « **Réseau IP** » de votre borne, vous rentrez là dans la partie la plus délicate donc soyez vigilent.

Même opération que précédemment, remplissez les champs surlignés en jaune **à ceci près :**

- Le champ « **Adresse IP** » & « **IP Passerelle** » doit comporter *votre propre adresse IP personnelle* qui vous a été attribuée suite à votre demande sur le site [AMPR.org.free.fr](http://ampr.org.free.fr/) … c'est très important, **ne rentrez pas n'importe quoi et encore moins une adresse existante affectée à quelqu'un d'autre SVP !!**
- Le champ « **IP de DNS Primaire** » comporte *deux possibilités :* soit vous mettez à nouveau votre propre Adresse IP, soit vous rentrez l'adresse IP ci-dessus (**44.151.38.128**) ce que nous préférons car **nous avons mis en place un DNS sur le réseau Hamnet Grenoblois** qui vous donne la possibilité de taper soit l'adresse IP de l'application à joindre sur le Réseau, soit de taper l'indicatif correspondant à l'applie … ce qui est bien plus facile à se rappeler qu'une adresse IP en 44.151.38.xxx.

*NB :* **Si vous décidez d'utiliser le DNS** que nous avons mis en place, **MERCI de vous Reporter à la fin de ce document** pour connaitre la façon de configurer la partie IP de votre PC … ce document est un complément à celui déjà en ligne vous expliquant comment configurer l'IP de votre PC.

Pour terminer la configuration de cette page, Faite « **Sauver** » puis « **Appliquer** ».

*Important :* Comme vous venez de changer l'adresse IP de votre borne, *elle ne se trouve plus dans le même réseau IP que votre PC* qui lui est resté en 192.168.1.21 … votre borne étant maintenant avec une adresse du type 44.151.38.xyz

Donc pour pouvoir rétablir la connexion entre votre PC et votre borne, il faut passer votre PC dans le réseau 44.151.38.xyz … c'est là que vôtre 2<sup>ème</sup> adresse IP demandée sur le site [AMPR.org.free.fr](http://ampr.org.free.fr/) va vous servir car il vous faut affecter cette 2<sup>ème</sup> adresse IP à votre PC pour vous retrouver dans le même réseau IP que votre borne.

Une fois le réseau de votre PC configuré correctement, vous devez de nouveau avoir accès à votre borne … cependant, il se peut que votre Navigateur Firefox vous sorte une « insulte » du type que la connexion n'est pas sécurisé … c'est le côté parano de Firefox, donc pas d'inquiétudes à avoir, procéder comme suit :

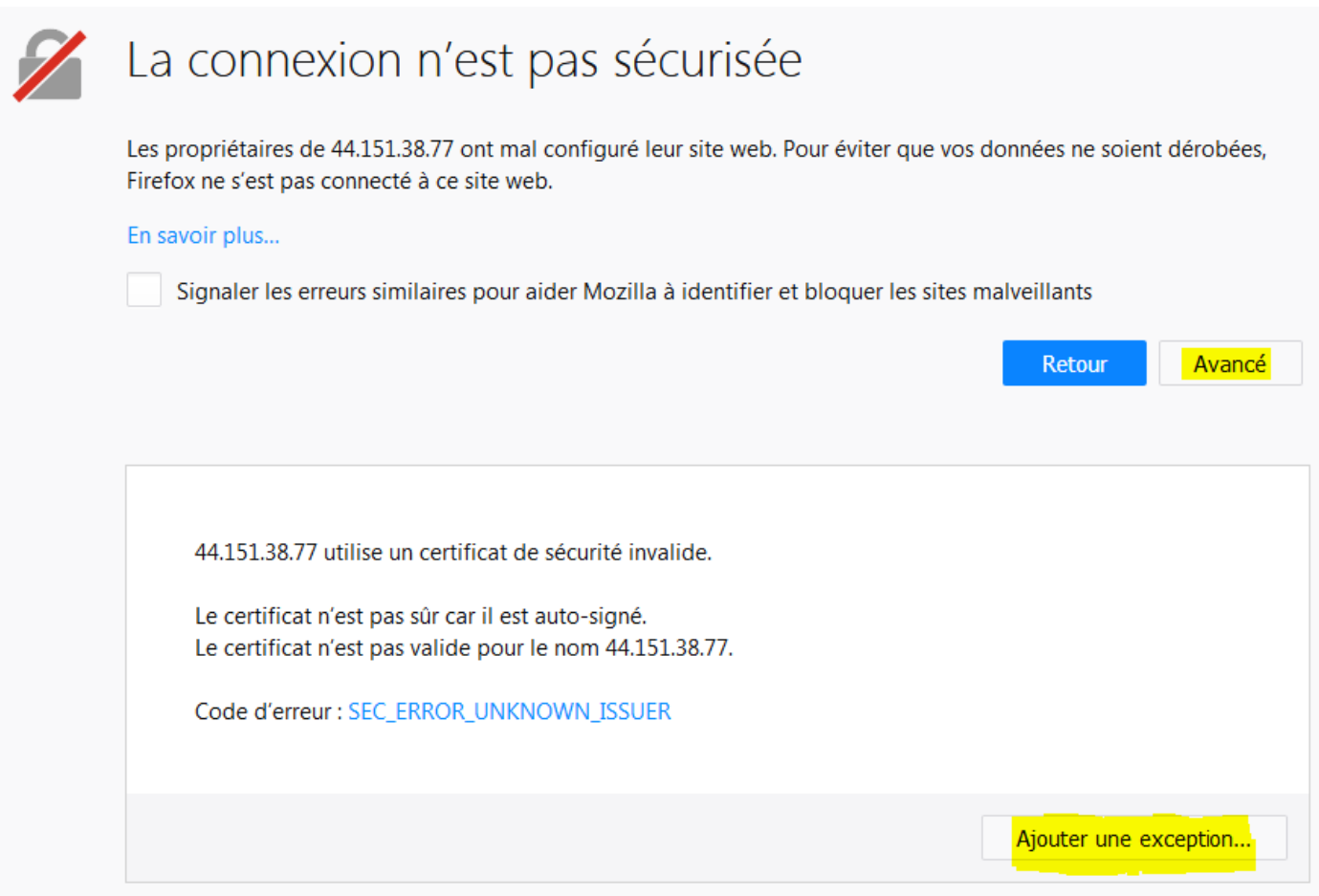

Cliquez sur « **Avancé** » puis sur « **Ajouter une exception** ».

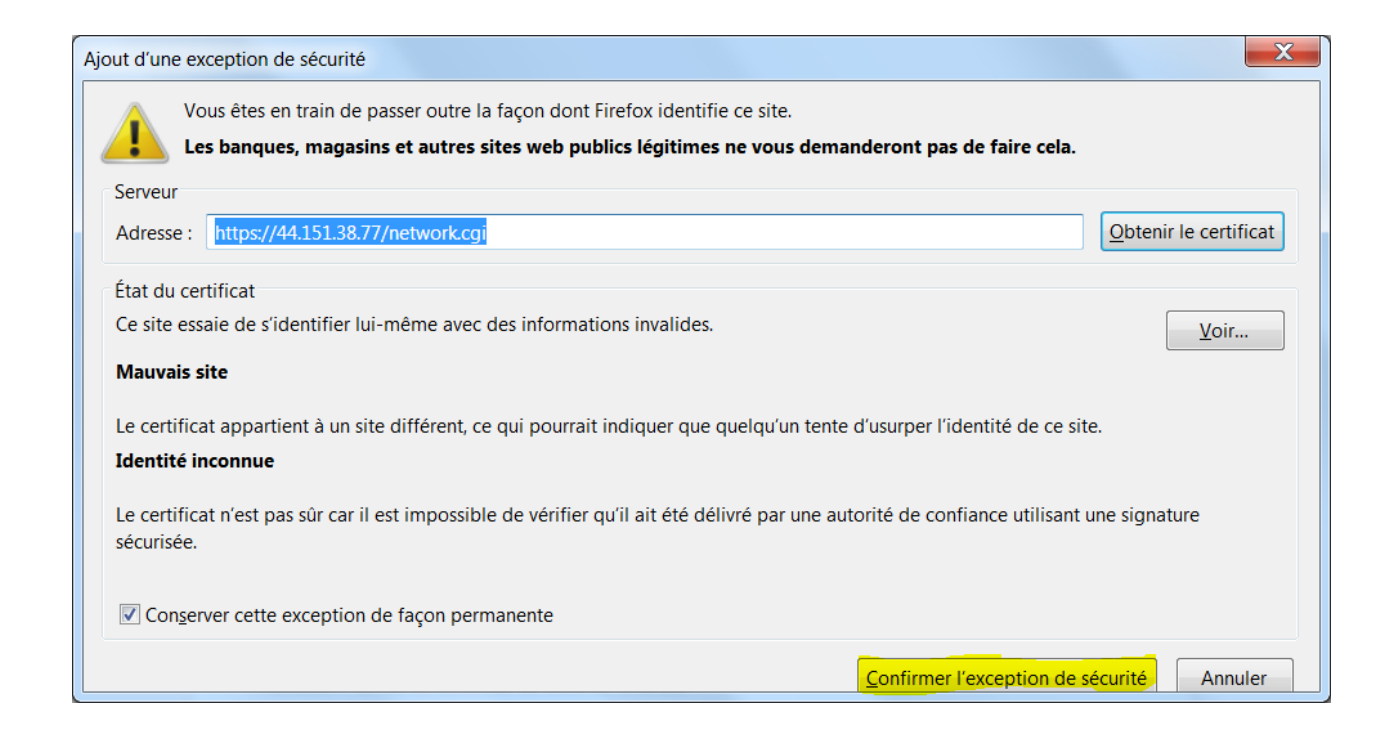

Ensuite sur « **Confirmer l'exception de sécurité** » … voici maintenant Firefox rassuré !! ;o))

Tant que l'on y est, plus tard, lorsque vous serez aguerri et que vous voudrez jouer avec l'onglet « Tools » ou « Outils » de votre borne, il se peut que Firefox vous bloque l'apparition de la fenêtre demandée … c'est toujours son côté parano, voici la fenêtre :

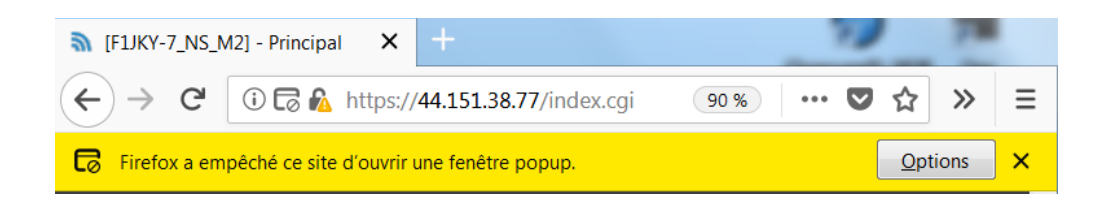

Donc cliquez sur le bouton « Options » et sélectionner « toujours faire confiance » (un message du style, je ne l'ai plus en tête exactement à l'heure où j'écris ce tuto).

Argh … ces informaticiens, hi !!! ;oD

Allez, on continue la config de notre borne, on y est presque !!! On se reconnecte en 44.151.38.xyz :

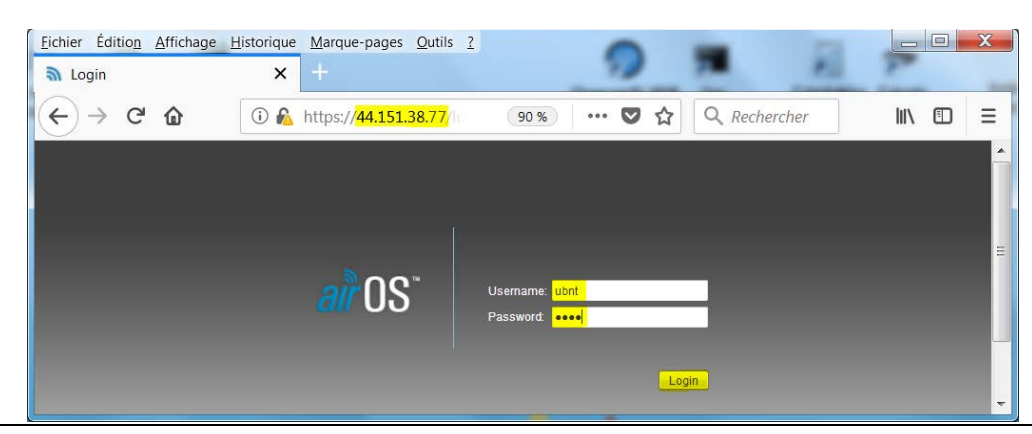

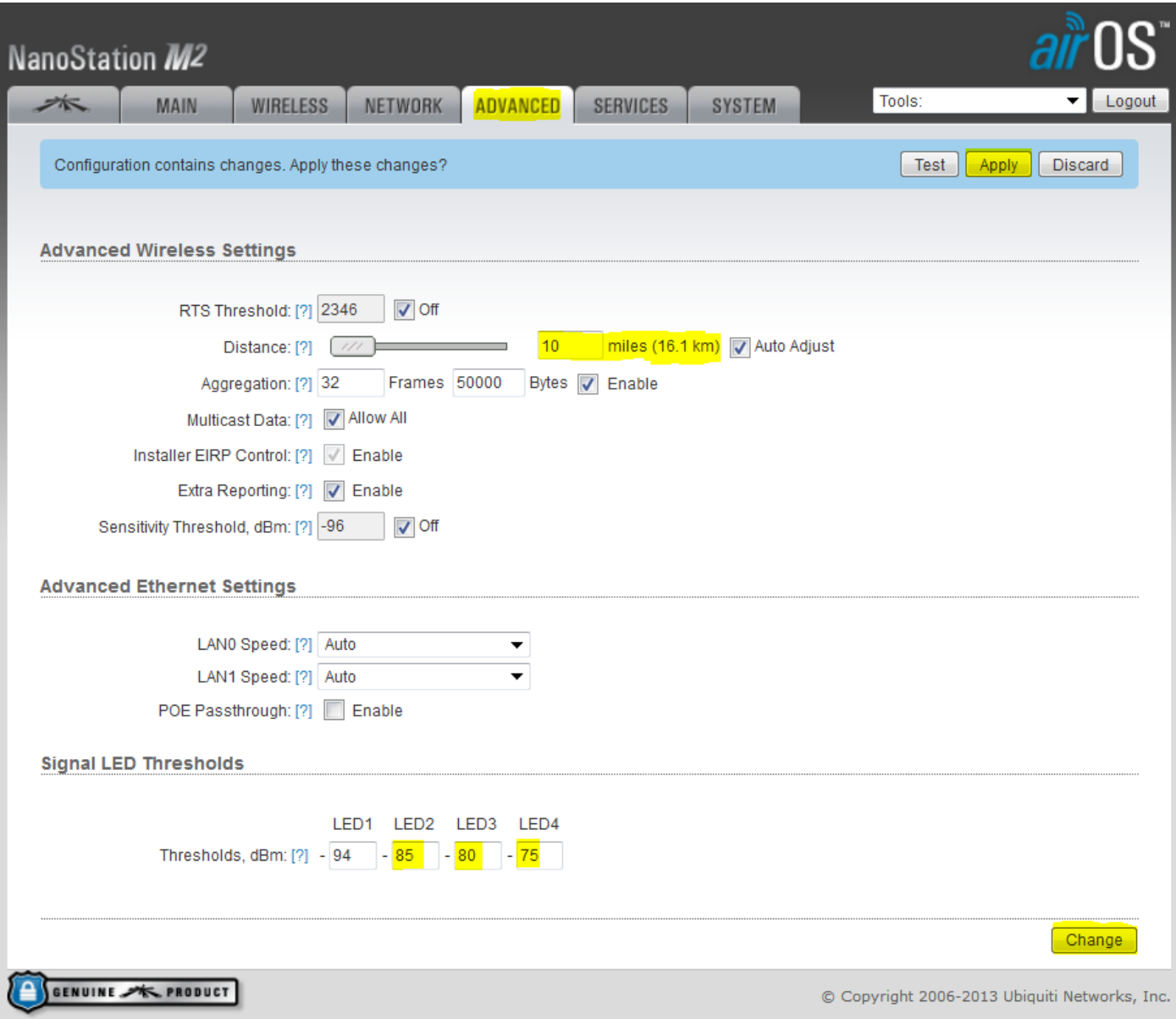

Cette page « **Advanced** » nous permet essentiellement d'ajuster la distance qui vous sépare approximativement de l'AP Hamnet sur lequel vous compter vous connecter. Cela n'est pas très critique, surtout si le mode Auto est coché comme ci-dessus mais essayer quand même d'être relativement proche de la réalité.

Le reste n'est pas utilisé pour le moment, veillez à ce que tout soit identique à ci-dessus.

Vous pouvez régler à votre convenance le niveau des Led auxquels elles doivent s'allumer, cela vous facilitera le pointage sans avoir besoin de vous connecter à votre borne avec votre PC. Vue les distances qui nous sépare des AP, les niveaux renseignés ci-dessus permettent un pointage relativement « facile ».

Faite « **Sauver** » puis « **Appliquer** » et attendre que la borne vous redonne la main.

L'onglet « **Services** » ne sera pas abordé car il n'est pas utile dans la configuration de la borne pour se connecter au réseau Hamnet Grenoblois.

#### *Cliquez sur l'onglet « System » :*

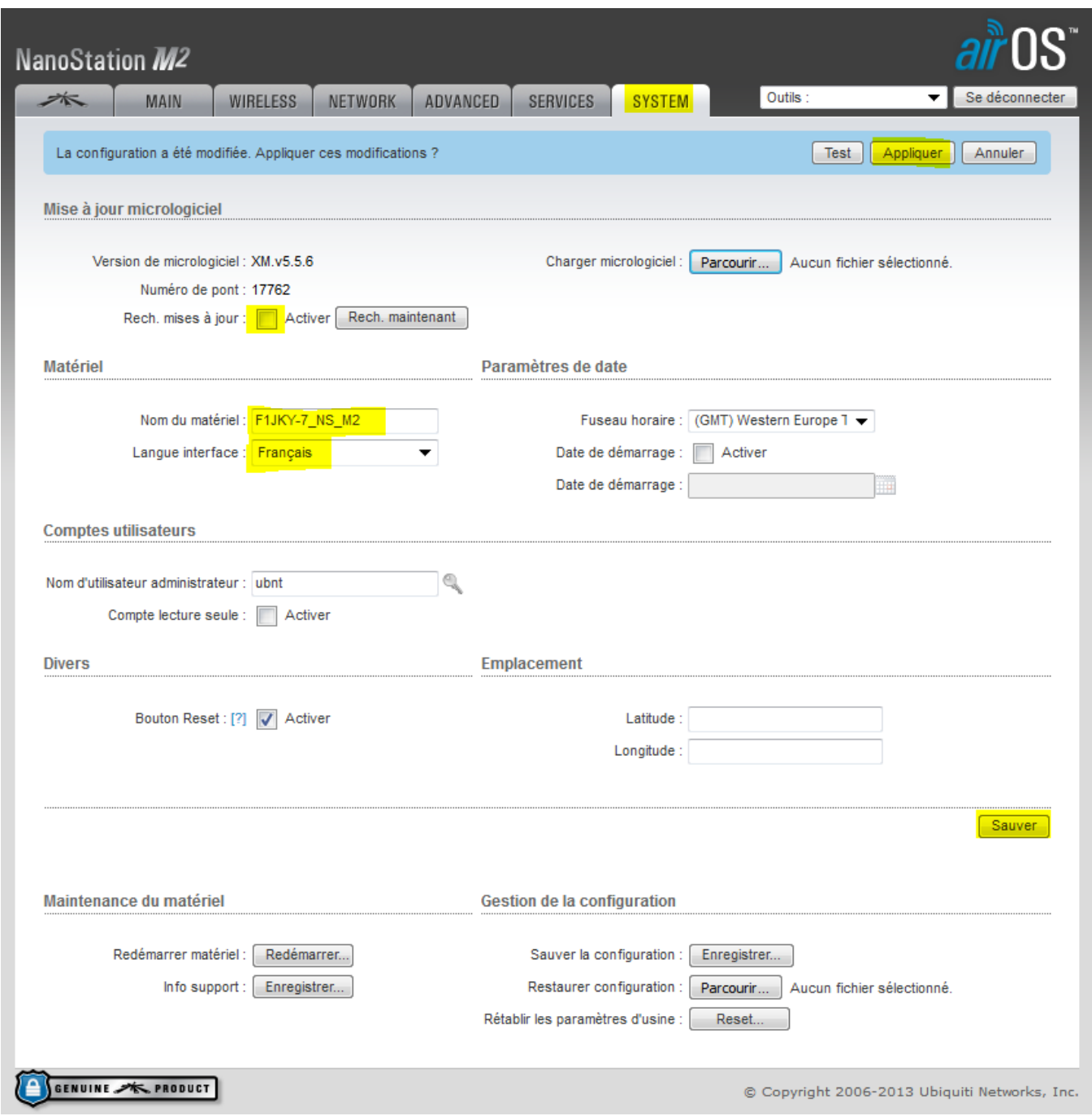

*Nom du Matériel :* Par convention, *il est de bon alois*, *voir obligatoire* de renseigner ici à **MINIMA** votre **indicatif** suivit du « **-xyz** » correspondant à votre adresse IP. Il s'agit de la correspondance que vous avez renseignée sur le site **AMPR.org.free.fr** lors de votre demande d'adresse IP. Vous pouvez consulter les adresses affectées et donc cette correspondance si vous ne vous en souvenez plus, cela donne qqe chose du style :

#### 

A la suite, il est intéressant pour nous (pour l'exploitation du réseau) de rajouter le type de matériel utilisé :

**\_NS\_M2** pour NanoStation M2 ou **\_BB\_M2** pour Bulet M2 ou **\_NS2** pour NanoStation 2

Dans cet onglet, vous avez accès à pas mal de choses qui peuvent se révéler sensible, donc faites attention à ce que vous faites.

Décocher la case « **Rech. Mise à Jour** » car cela ne sert à rien surtout si vous avez installé le dernier firmware en date, il n'y en aura pas d'autres et votre borne n'est de toutes façons pas connecté à internet mais uniquement au Hamnet Grenoblois.

Vous pouvez changer (Upgrader) le firmware (=Micrologiciel) mais attention à la version de Hardware que vous avez car il en existe deux, donc deux versions de firmware également (XM & XW) … **Danger de plantage de la borne, ne faites pas n'importe quoi !!**

Vous pouvez changer l'interface Homme / Machine (=IHM) en Français car par défaut elle est en Anglais.

Vous pouvez changer le Mot de Passe et le Login pour vous connecter à votre borne mais attention à ne pas rentrer n'importe quoi car sinon c'est un Reset Hard Usine avec perte de toute la config !!!! … enfin, si vous n'avez pas eu la mauvaise idée de désactiver le bouton de Reset de la borne …

Vous pouvez faire un « **Reset Usine** » (bouton en bas à droite) … c'est très intéressant car par ce biais, vous allez effacer toute la configuration de votre borne et surtout vous aller retrouver la possibilité d'accéder simplement au mode « **Compliance Test** » … qu'on se le dise … avant de partir dans les commandes en SSH !!!

Ayez conscience que vous avez accès à pleins de choses qui peuvent vite mettre en péril votre config ou votre borne et la rendre inutilisable.

Eviter de jouer les Indiana Jones si vous ne savez pas ce que vous faites, cantonnez-vous au minimum syndicale.

#### *Les « LED » sur la Borne :*

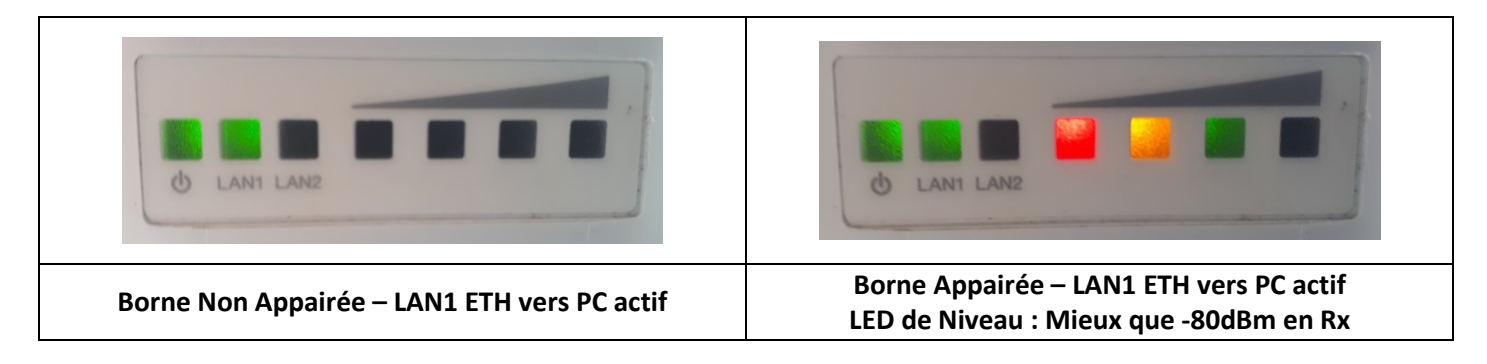

## *Conclusion :*

**Bon amusement avec le Hamnet du Bassin Grenoblois !!!**

### **© Christophe PIALOT – F1JKY – ©**

# **ANNEXE 1**

# **CONFIGURATION du DNS sur le PC**

# **Sous Win7**

**Suivre les étapes 1 à 18**

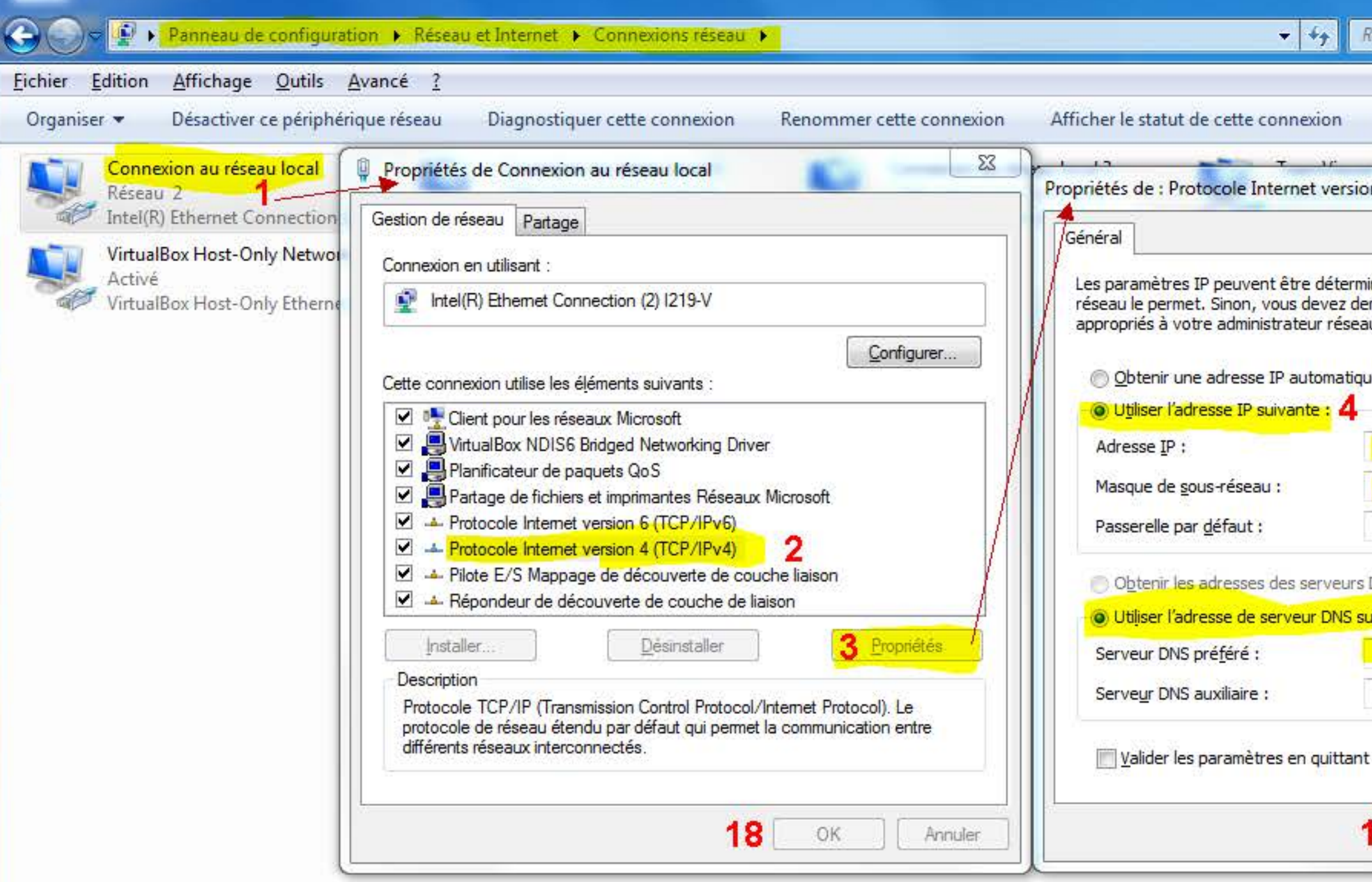

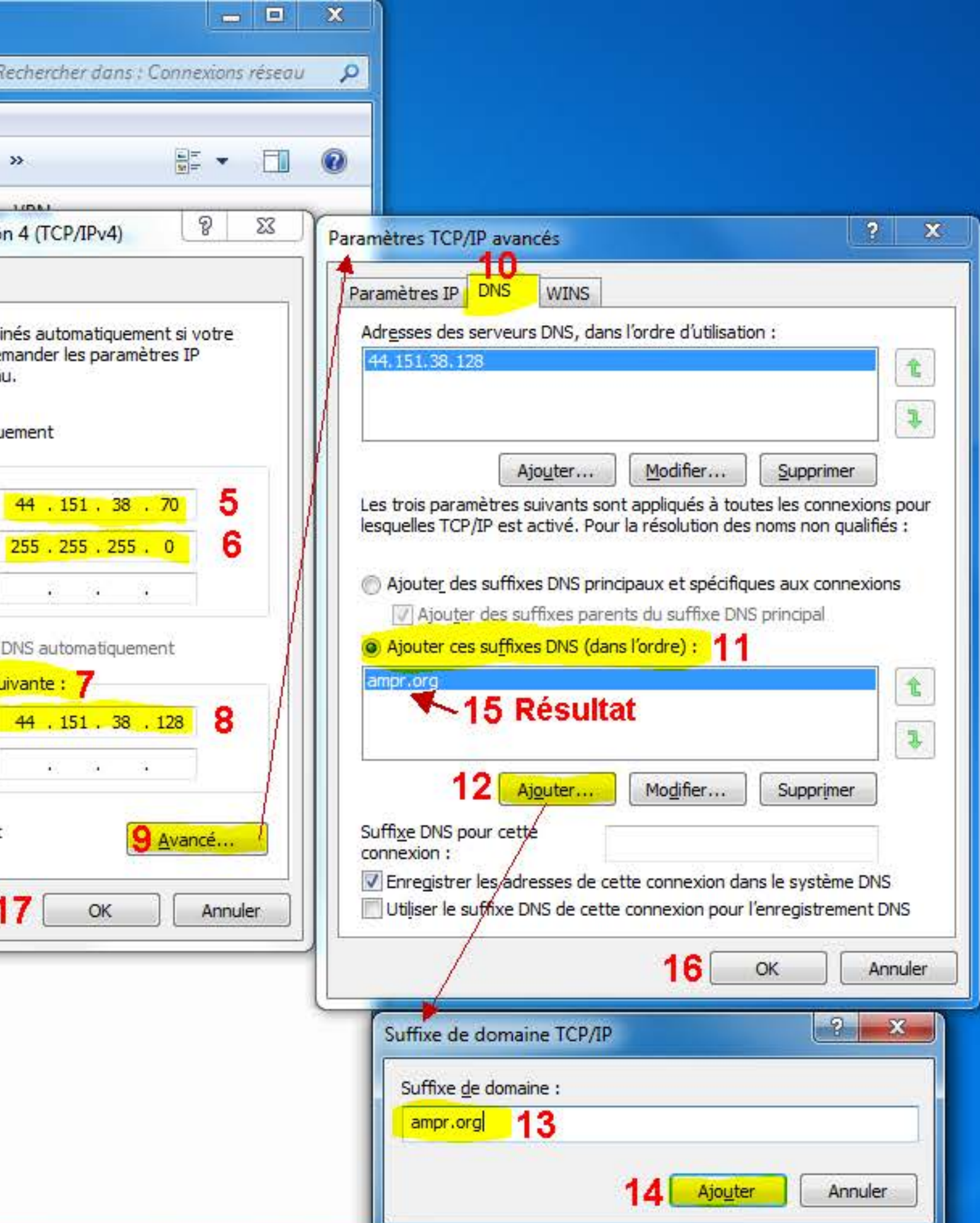